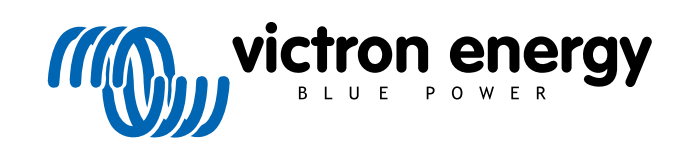

**DEUTSCH** 

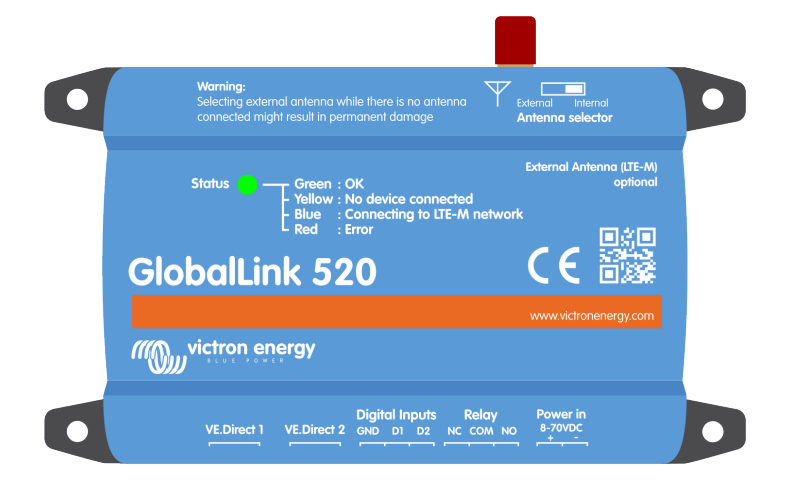

# **GlobalLink 520**

Rev. 11 - 11/2022 Diese Handbuch ist auch [im HTML5](https://www.victronenergy.com/media/pg/GlobalLink_520/de/index-de.html)-Format verfügbar.

# Inhaltsverzeichnis

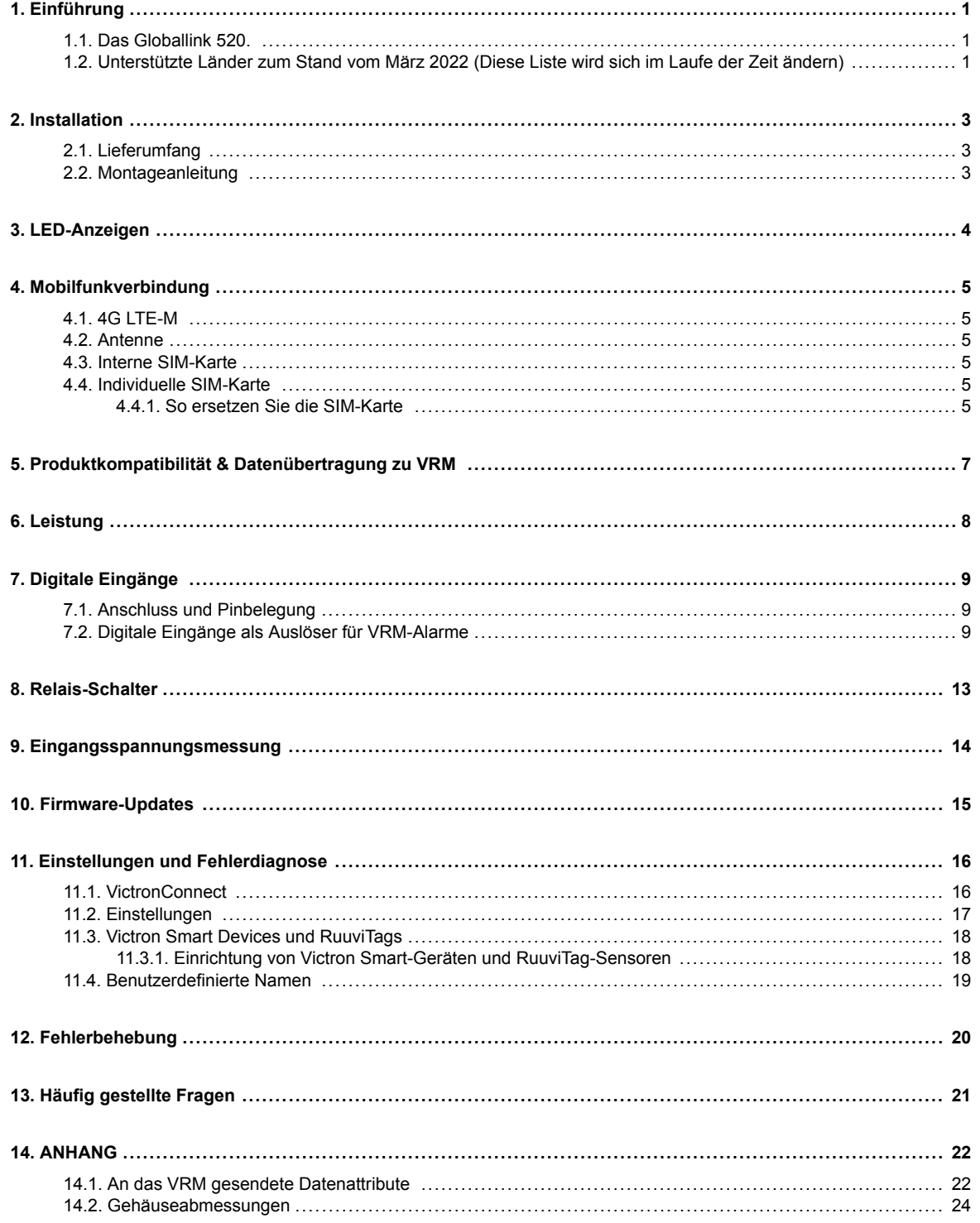

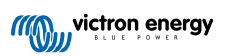

# <span id="page-2-0"></span>**1. Einführung**

### **1.1. Das Globallink 520.**

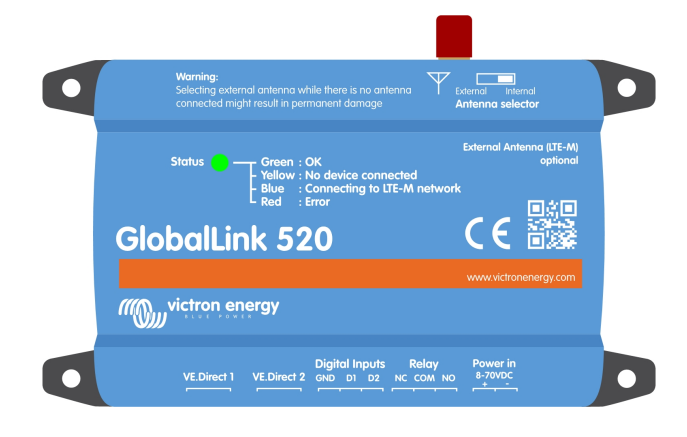

Mit dem GlobalLink 520 können Sie andere Victron-Geräte (VE.Direct), z. B. Ihren Batteriemonitor (BMV), den SmartShunt, Ihr Solarladegerät, IP43-Ladegerät oder den Phoenix-Wechselrichter, über VE.Direct oder Sofortige Anzeige über Bluetooth mit dem [VRM-Portal \(Victron Remote Management\)](https://www.victronenergy.com/panel-systems-remote-monitoring/vrm) verbinden. RuuviTag- und RuuviTag-Pro-Sensoren werden ebenfalls unterstützt. Das VRM-Portal steht Ihnen kostenlos zur Verfügung, um den Status Ihrer Anlage von überall auf der Welt über Ihren Desktop oder Ihr Mobilgerät einzusehen.

Die ersten fünf Jahre der Mobilfunkanbindung sind im Kaufpreis inbegriffen. Das Gerät wird vorkonfiguriert geliefert und ist sofort einsatzbereit. Es müssen keine Einstellungen geändert werden.

Prüfen Sie vor dem Kauf dieses Geräts, dass Ihr Land über die erforderliche LTE-M-Netzabdeckung verfügt: [https://1nce.com/en/](https://1nce.com/en/coverage/) [coverage/](https://1nce.com/en/coverage/). Allerdings zeigt diese Liste weder die Betreiber pro Land noch die genaue LTE-M-Netzabdeckung pro Betreiber.

Anhand der verfügbaren VRM-Daten haben wir eine Liste der Betreiber erstellt, die aktiv mehr als ein GlobalLink 520 in ihrem Netzwerk betreiben. Den Link dazu finden Sie in der folgenden Netzabdeckungskarte: [https://community.victronenergy.com/](https://community.victronenergy.com/articles/119936/globallink-520-lte-m-coverage.html) [articles/119936/globallink-520-lte-m-coverage.html.](https://community.victronenergy.com/articles/119936/globallink-520-lte-m-coverage.html)

### **1.2. Unterstützte Länder zum Stand vom März 2022 (Diese Liste wird sich im Laufe der Zeit ändern)**

- Argentinien
- Österreich
- Australien
- Belgien
- Kanada
- Dänemark
- Finnland
- Frankreich
- Deutschland
- Jamaika
- Japan
- Jersey
- Korea, Republik
- Lettland

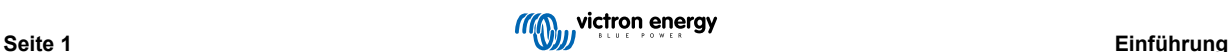

- Niederlande
- Neuseeland
- Norwegen
- Polen
- Puerto Rico
- Rumänien (nur im Raum Bukarest)
- Spanien
- Schweden
- Schweiz
- Taiwan
- Vereinigtes Königreich
- US-Jungferninseln
- USA

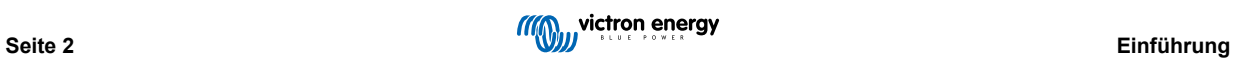

# <span id="page-4-0"></span>**2. Installation**

### **2.1. Lieferumfang**

- GlobalLink 520
- Netzkabel (1,5 m) mit Inline-Sicherungshalter 1 A, M10-Kabelschuhen und Netzstecker
- 2 steckbare Anschlussklemmen

**Nicht im Lieferumfang enthalten**

• VE.Direct-Kabel

### **2.2. Montageanleitung**

- 1. Bitte notieren Sie sich die VRM-Portal-Kennung auf dem Aufkleber des GlobalLink 520.
- 2. Montieren Sie das GlobalLink 520 in der Nähe des Geräts, das Sie überwachen möchten.
- 3. Verbinden Sie Ihre kompatiblen Geräte mit dem GlobalLink 520 über ein [VE.Direct-Kabel \(erhältlich in verschiedenen](https://www.victronenergy.com/cables/ve.direct.cable) [Längen\)](https://www.victronenergy.com/cables/ve.direct.cable) oder über Bluetooth (siehe Kapitel [Victron Smart Devices und RuuviTags \[18\]\)](#page-19-0).
- 4. Schließen Sie eine Gleichstromversorgung (8 V bis 70 V) an.
- 5. Die LED beginnt blau zu blinken, während die Verbindung zum Netzwerk aufgebaut wird (dies kann bis zu 5 Minuten dauern).
- 6. Wenn ein VE.Direct-Gerät verbunden ist, blinkt die LED grün und gelb, wenn zwei VE.Direct-Geräte angeschlossen sind, nur grün.
- 7. Besuchen Sie das [VRM-Portal](https://vrm.victronenergy.com/) und fügen Sie Ihre Anlage mit der in Schritt 1 notierten Portal-ID zu Ihrem Konto hinzu. Sie können Ihr Gerät in VRM hinzufügen, sobald es sich mit dem Netzwerk verbunden hat (gelb und/oder grün blinkend).

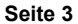

# <span id="page-5-0"></span>**3. LED-Anzeigen**

Das GlobalLink 520 verfügt über eine mehrfarbige LED zur Anzeige des Betriebsstatus. In der folgenden Tabelle finden Sie die Farbcodes und ihre Bedeutung

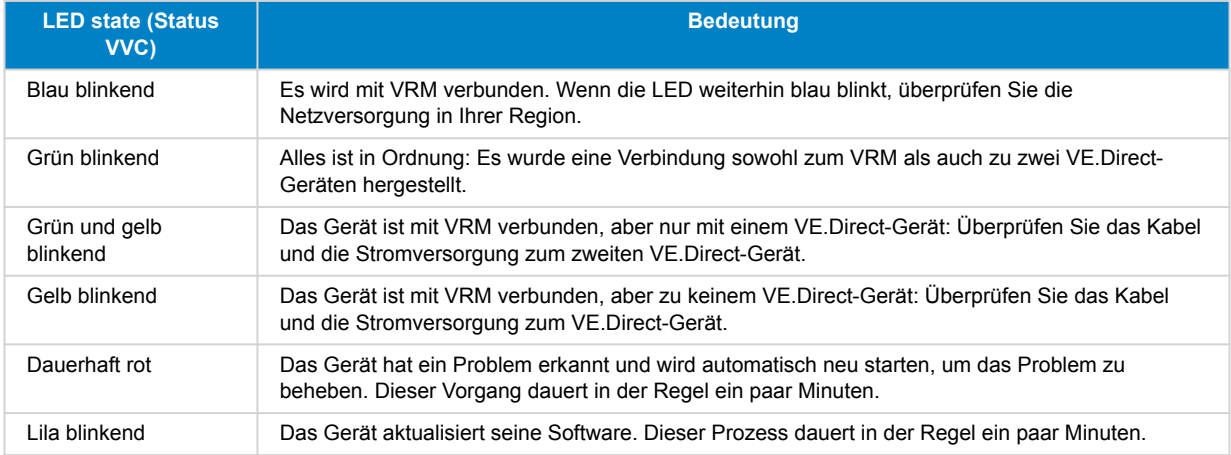

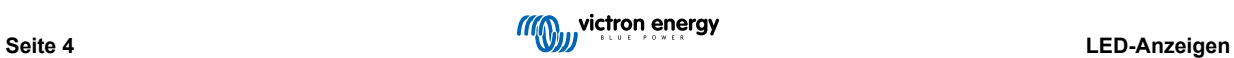

# <span id="page-6-0"></span>**4. Mobilfunkverbindung**

Das GlobalLink 520 ist ein Mobilfunkgerät, das sich mit LTE-M-kompatiblen 4G-Netzen verbindet. Der Mobilfunkanbieter der mitgelieferten SIM-Karte ist "1nce". Deren globales Netz von Betreibern wird ständig ausgebaut und Sie können die Netzabdeckung von LTE-M in Ihrer Region mithilfe des folgenden Links überprüfen: [https://1nce.com/en/coverage/.](https://1nce.com/en/coverage/)

## **4.1. 4G LTE-M**

LTE-M ist die Abkürzung für LTE Cat-M1 oder Long Term Evolution (4G), Kategorie M1. Diese Mobilfunktechnologie wurde entwickelt, um Geräte des Internets der Dinge (IoT) mit bestehenden 4G-Masten zu verbinden und dabei wenig Energie zu verbrauchen. LTE-M unterstützt Handover und Roaming, so dass es möglich ist, dieses Gerät in einem fahrenden Fahrzeug wie einem Wohnmobil (mit einer externen Antenne) zu verwenden.

### **4.2. Antenne**

Das GlobalLink 520 verfügt über eine interne Antenne und einen SMA-Anschluss für eine optionale externe Antenne. Ein Schalter auf der Oberseite des Geräts bestimmt, welche Antenne verwendet wird. Wenn der Schalter vom SMA-Anschluss abgewandt ist, wird die interne Antenne verwendet. Wenn er zum Anschluss hin eingestellt ist, wird die externe Antenne verwendet.

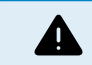

Setzen Sie den Schalter nicht auf "extern", wenn keine externe Antenne angeschlossen ist, da dies Ihr Gerät dauerhaft beschädigen kann.

Das GlobalLink 520 ist nicht für den Außeneinsatz geeignet. Sie können jedoch eine eigene Außenantenne an das Gerät anschließen, um die Signalstärke zu verbessern, wenn die interne Antenne keinen ausreichenden Empfang hat (Hinweis: Die Signalstärke wird in VRM angezeigt). LTE-M verwendet die folgenden Frequenzen: 703-803 und 2520-2620 MHz.

Auch wenn die Verbindung noch recht stabil zu sein scheint und auch bei schlechtem Signal funktioniert, sinkt die Leistung drastisch, wie in der folgenden Tabelle zu sehen ist. Die Daten werden dann z. B. nicht in den vorgesehenen Intervallen übertragen.

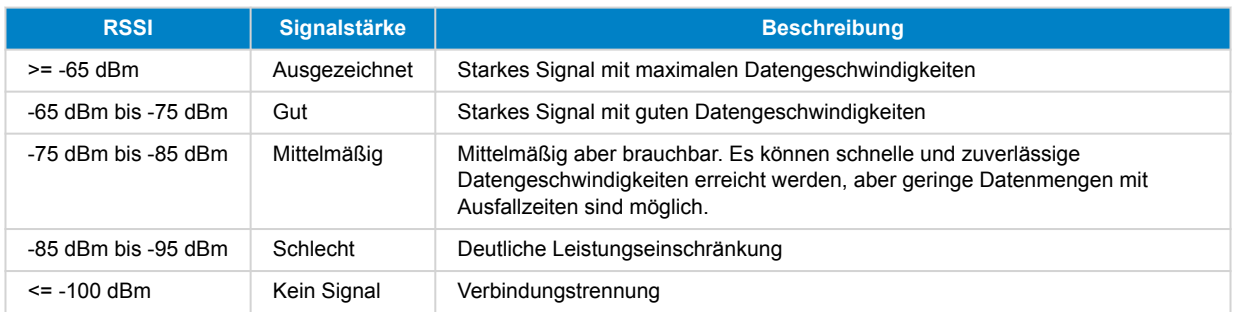

### **4.3. Interne SIM-Karte**

Im Geräteinneren befindet sich eine Nano-SIM-Karte, mit der die Netzwerkverbindung hergestellt wird. Diese SIM-Karte ist gesperrt und kann nur in Verbindung mit diesem speziellen GlobalLink-Gerät verwendet werden. Es verfügt über ein begrenztes Datenpaket für den Betrieb des Geräts und den Empfang von Aktualisierungen über das Mobilfunknetz.

### **4.4. Individuelle SIM-Karte**

Die werkseitig installierte SIM-Karte kann durch eine andere SIM-Karte ersetzt werden. Vergewissern Sie sich dabei bitte, dass Ihr Betreiber LTE-M (CAT-M1) unterstützt, was nicht dasselbe ist wie reguläres 4G (LTE). Im Schnitt verbraucht das GlobalLink 520 zwischen 1 und 2 MB (Megabyte) an Daten pro Woche. Beachten Sie bitte, dass die tatsächliche Nutzung von Ihrem Betreiber möglicherweise anders berechnet wird.

#### **4.4.1. So ersetzen Sie die SIM-Karte**

- 1. Entfernen Sie alle Kabel und vergewissern Sie sich, dass das Gerät nicht an eine Stromversorgung oder Batterie angeschlossen ist.
- 2. Öffnen Sie das GlobalLink 520-Gehäuse mit einem Kreuzschlitzschraubendreher.
- 3. Lokalisieren Sie den SIM-Kartenhalter in der Mitte der Platine, schieben Sie die Abdeckung des Halters leicht nach links (oder rechts, je nachdem, in welche Richtung die Platine gedreht ist) und ziehen Sie ihn nach oben, um den Haltemechanismus zu öffnen.
- 4. Legen Sie Ihre SIM-Karte mit den Anschlüssen nach unten in die Halterung, klappen Sie sie in die geschlossene Position und schieben Sie sie an ihren Platz.
- 5. Stecken Sie alle Kabel wieder ein, schalten Sie das GlobalLink 520 ein, öffnen Sie die VictronConnect-App und gehen Sie zu den Einstellungen, um die PIN und den APN Ihres Betreibers einzugeben.
- 6. Warten Sie ein paar Minuten, bis das Gerät eine Verbindung herstellt, was durch die grün blinkende LED angezeigt wird. Sollte das länger als 15 Minuten dauern, wird das Gerät automatisch neu gestartet und beginnt von Neuem. Wenn auch das nicht funktioniert, haben Sie die Möglichkeit, das Gerät für mindestens 10 Sekunden vom Strom zu trennen und es erneut zu versuchen. Ist die PIN nicht korrekt, wird eine Fehlermeldung angezeigt. Dies ist nicht der Fall für den APN, bitte überprüfen Sie dies noch einmal.

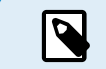

Falls Sie von Ihrer eigenen SIM-Karte auf die werkseitig installierte SIM-Karte zurückwechseln, muss der eigene APN gelöscht werden.

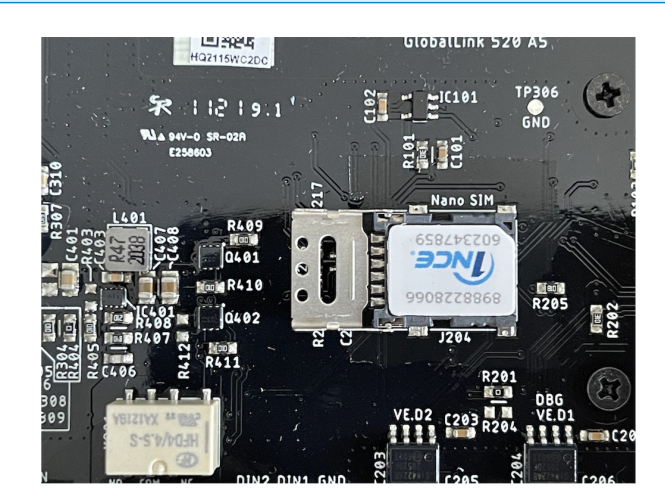

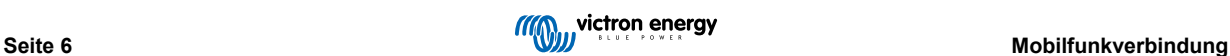

# <span id="page-8-0"></span>**5. Produktkompatibilität & Datenübertragung zu VRM**

Das GlobalLink 520 unterstützt das VE.Direct Protokoll und die sofortige Anzeige über Bluetooth. Letzteres wird für die drahtlose Datenkommunikation zwischen dem GlobalLink 520 und kompatiblen intelligenten Geräten verwendet. Die Daten von Geräten, die über VE.Direct und über die sofortige Anzeige verbunden sind, können dann über das VRM Portal überwacht werden.

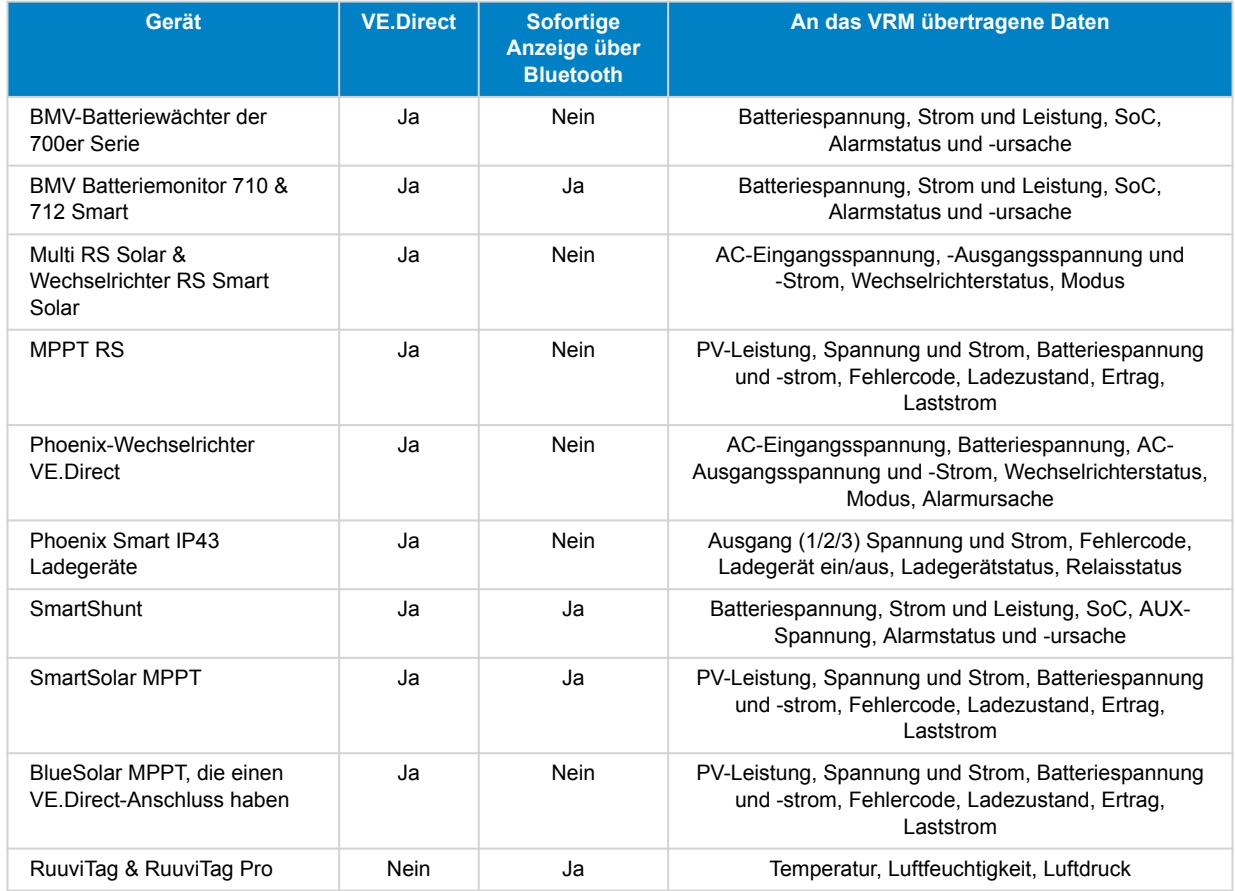

Beachten Sie, dass das Peak Power Pack zwar über einen VE.Direct-Anschluss verfügt, das GlobalLink 520 jedoch nicht damit kompatibel ist.

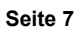

# <span id="page-9-0"></span>**6. Leistung**

Das GlobalLink 520 kann direkt von Ihrer Batteriebank mit Strom versorgt werden und kann zwischen 8 V und 70 V betrieben werden.

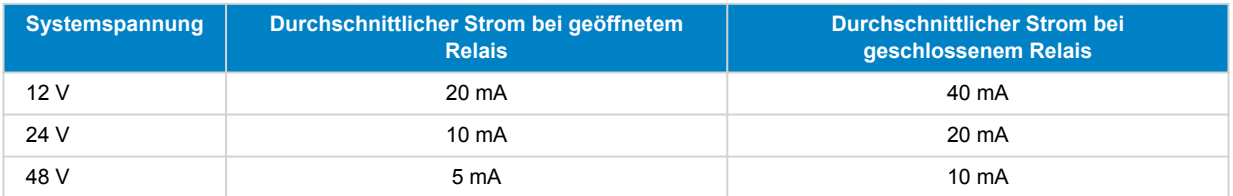

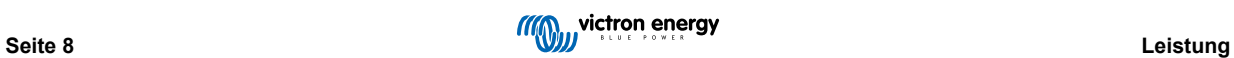

# <span id="page-10-0"></span>**7. Digitale Eingänge**

### **7.1. Anschluss und Pinbelegung**

Das GlobalLink 520 wird mit zwei digitalen Eingängen geliefert, die auch als Impulszähler dienen. Deren aktueller Zustand und die Anzahl der erkannten Impulse (steigende Flanke, 1000 Hz max.) können Sie in VRM einsehen. Das Globallink 520 setzt die Impulszähler bei einem Neustart zurück. Das Modul startet auch neu, wenn keine Netzwerkverbindung vorhanden ist.

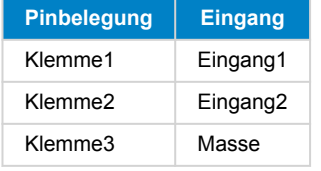

Die Eingänge sind nicht isoliert. Sie arbeiten mit 3V3-Leveln und können einer Eingangsspannung von bis zu 5V standhalten. Jeder Eingang hat einen internen 10k-Pull-up-Widerstand auf 3V3.

Wir empfehlen die Verkabelung mit einem potentialfreien Relais, das den Eingang zwischen erdfrei und geerdet umschaltet. Oder sonst ein offener Kollektor/Optokoppler-Ausgang, der das Signal auch zwischen erdfrei und geerdet umschaltet.

### **7.2. Digitale Eingänge als Auslöser für VRM-Alarme**

Es besteht die Möglichkeit, dass die digitalen Eingänge eine Alarmmeldung in VRM auslösen und bei Bedarf eine E-Mail an ausgewählte Benutzer senden.

Das GlobalLink 520 ist für einen geringen Datenverbrauch ausgelegt und sendet alle 15 Minuten Aktualisierungen an die Cloud.

Es ist daher normal, dass es eine gewisse Latenzzeit zwischen der Änderung des digitalen Eingangszustands und dem Signal an das VRM und einem anschließenden Alarm gibt. Daher ist es möglicherweise nicht für Anwendungen geeignet, bei denen ein Alarm nahezu in Echtzeit erforderlich ist.

Die Alarmoptionen werden im Menü unter VRM-Einstellungen -> Alarmregeln eingestellt.

In diesem Menü werden Ihnen die standardmäßig vorkonfigurierten Alarme angezeigt. Weitere Informationen zu allen möglichen VRM-Parametern finden Sie in der [Dokumentation des VRM-Portals](https://www.victronenergy.com/live/vrm_portal:start).

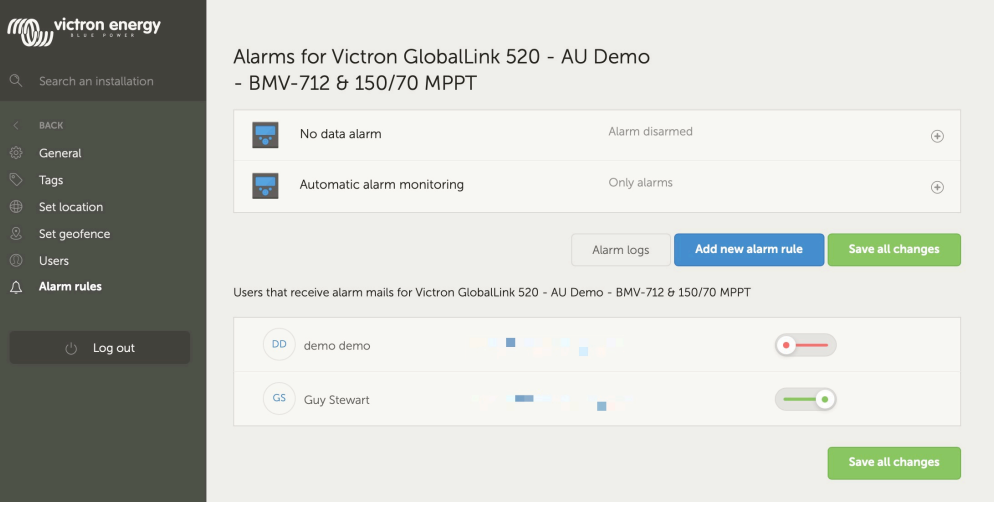

#### **Hinzufügen einer neuen Alarmregel im VRM über die digitalen Eingänge als Auslöser**

Durch Anklicken der Schaltfläche "Neue Alarmregel hinzufügen" können Sie im VRM eine neue Alarmregel hinzufügen.

Die digitalen Eingänge werden beim Erstellen einer neuen Alarmregel als separate Geräte neben den anderen Global Link-Parametern angezeigt.

GlobalLink 520 [0] - Interne Daten

GlobalLink 520 [1] - Digitaleingang 1

GlobalLink 520 [2] - Digitaleingang 2

In dieser Liste werden auch andere angeschlossene Geräte separat angezeigt.

#### Add new alarm rule

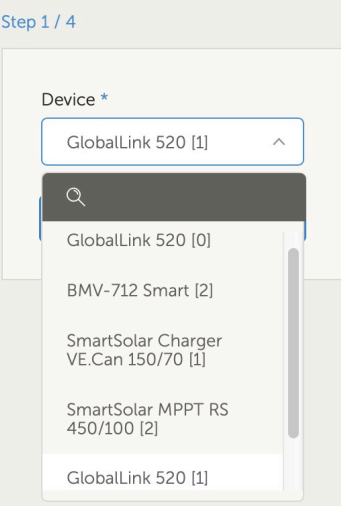

Klicken Sie auf "Weiter", sobald Sie das digitale Eingangsgerät ausgewählt haben, das Sie zum Auslösen eines Alarms verwenden möchten.

Wählen Sie dann den Parameter

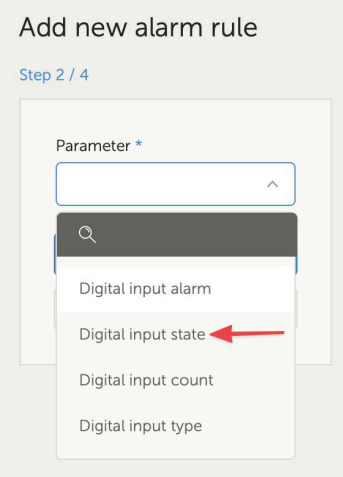

Digital Input state und klicken Sie auf "Weiter".

Aktivieren Sie dann entweder den Wert "High" oder "Low", je nach gewünschtem Alarmverhalten. Möglicherweise müssen Sie einige Tests mit Ihrer spezifischen Verdrahtung der Digitaleingänge und den Ergebnissen in VRM durchführen, um das gewünschte Ergebnis zu erhalten.

Es kann hilfreich sein, die Widgets für den Zustand der Digitaleingänge auf der Registerkarte "Erweitert" von VRM zu aktivieren, um einen Eindruck von dem Verhalten und dem Messwert zu erhalten, den Sie für den Alarm konfigurieren sollten.

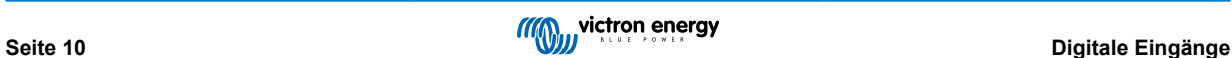

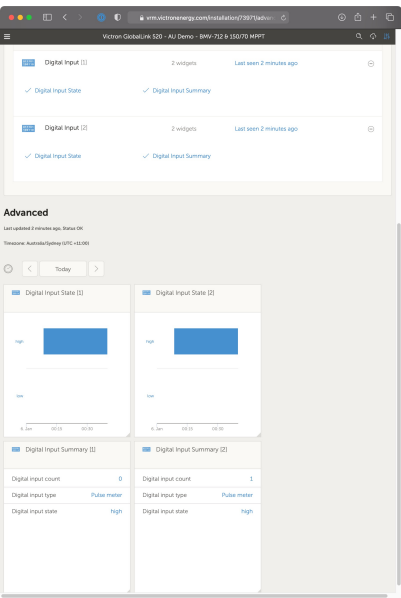

Stellen Sie dann die minimale Zeit ein, in der die Bedingung aktiv sein muss, bevor eine Alarmmeldung erstellt wird.

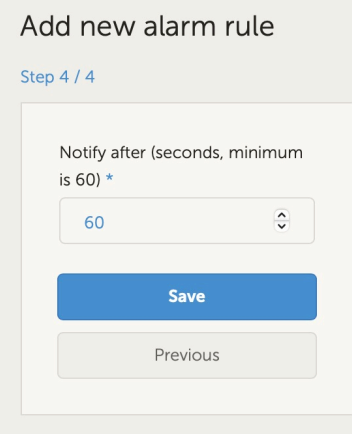

Beachten Sie, dass die eingestellte Zeit die Zeitspanne ist, in der ein hoher oder niedriger Status aktiv sein muss, bevor ein Alarm erstellt wird. Es kann dann einige Zeit dauern (bis zu 15 Minuten), bis dieser Alarm an VRM übermittelt und eine E-Mail-Benachrichtigung gesendet wird.

Sobald die neue Alarmregel hinzugefügt wurde, sollten Sie die E-Mail-Benachrichtigungen überprüfen und E-Mail-Benachrichtigungen für registrierte Benutzer der Anlage aktivieren oder deaktivieren.

Klicken Sie dann auf "Speichern".

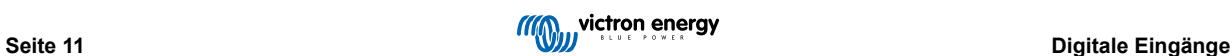

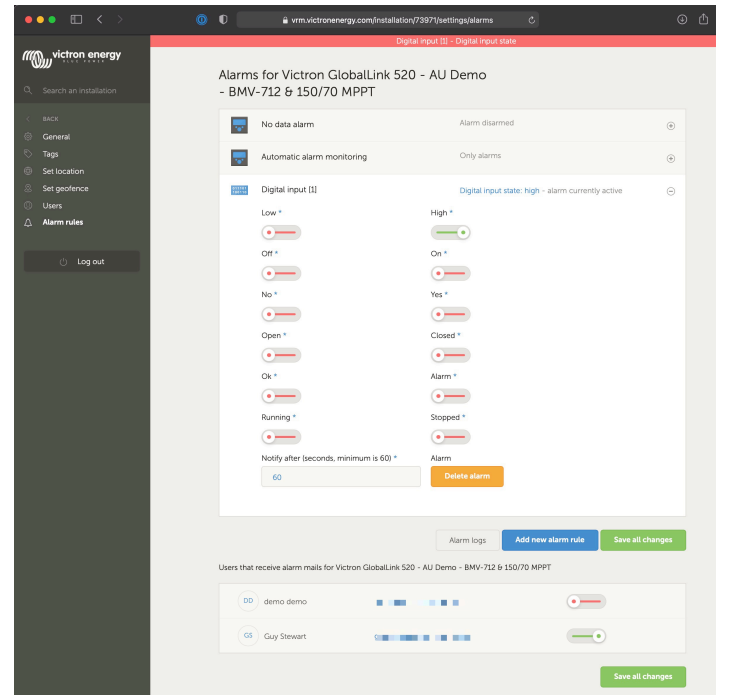

Beispiel für die E-Mail-Alarmmeldung

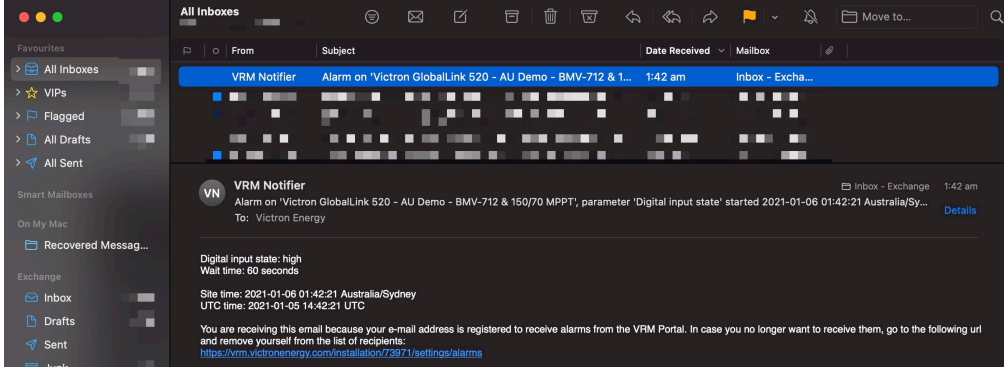

Es gibt eine Verknüpfung von den Alarmeinstellungen zum VRM-Alarmprotokoll. Dort wird die Historie Ihrer digitalen Eingangsalarme aufgezeichnet.

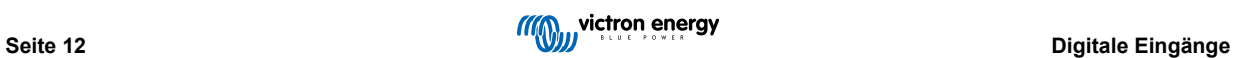

# <span id="page-14-0"></span>**8. Relais-Schalter**

Das GlobalLink 520 wird mit einem Relais geliefert, das über VRM von der Geräteliste aus bedient werden kann.

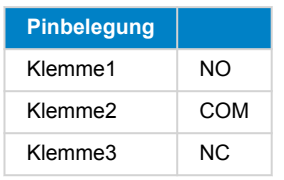

Sie können Änderungen des Relais-Status in VRM in eine Warteschlange aufnehmen. Die Änderungen werden bei der nächsten Verbindung und Datenübertragung des Geräts übermittelt und können daher bis zu 15 Minuten dauern, bis sie wirksam werden (oder länger, wenn das Gerät keine Verbindung aufbauen kann).

#### **RELAY 1 STATE**

Current reported value: Closed Last requested value: Open Requested by Mindhash on 2020-09-28 11:38

Open

Save

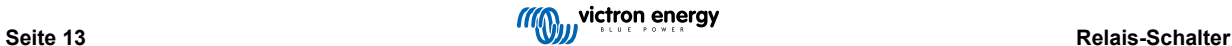

# <span id="page-15-0"></span>**9. Eingangsspannungsmessung**

GlobalLink misst die Spannung an seinem eigenen Stromanschluss. Wenn keines der angeschlossenen VE.Direct-Geräte die Spannung messen kann, wird stattdessen dieser Wert in VRM verwendet.

Beachten Sie, dass diese Messung nicht sehr präzise ist. Bei 14 V sind es +/- 0,2 V, bei 24 V sind es +/- 0,5 V und bei 48 V sind es +/- 1 V.

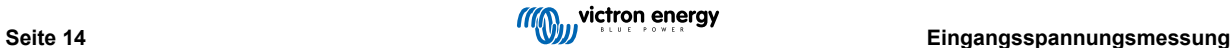

# <span id="page-16-0"></span>**10. Firmware-Updates**

Das GlobalLink 520 prüft und aktualisiert seine Firmware automatisch auf die offizielle Release-Version oder Beta-Version, je nach Einstellung. Die Einstellungen für die automatische Aktualisierung können über das Menü Einstellungen in VictronConnect oder die Geräteliste im VRM-Portal geändert oder deaktiviert werden.

- 1. Öffnen Sie die VictronConnect App und tippen Sie in der Geräteliste auf GlobalLink 520.
- 2. Nach erfolgreicher Verbindung tippen Sie auf das Zahnradsymbol in der oberen rechten Ecke, um das Menü Einstellungen zu öffnen.
- 3. Tippen Sie auf das Auswahlmenü für automatische Aktualisierungen. Dort stehen Ihnen 3 Optionen zur Auswahl:
	- a. Deaktiviert: Deaktiviert die automatische Aktualisierung
	- b. Offizielle Release-Version: Es werden nur offiziell freigegebene Firmware-Versionen installiert (automatisch)
	- c. Beta-Version: Installiert (automatisch) die neueste Beta-Version der Firmware, wenn sie neuer ist als die vorherige Betaoder offizielle Release-Version
- 4. Sobald ein neues Firmware-Update verfügbar ist, beginnt das Gerät mit der Aktualisierung und die LED blinkt lila. Dies kann bis zu 10 Minuten dauern. Schalten Sie das Gerät nicht aus, auch wenn die LED eine Zeit lang nicht blinkt.

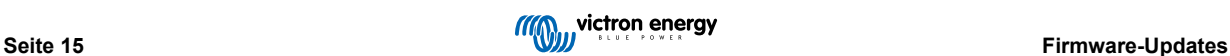

# <span id="page-17-0"></span>**11. Einstellungen und Fehlerdiagnose**

Nicht alle Android-Geräte sind in der Lage, eine Verbindung mit dem GlobalLink 520 herzustellen. Ein Beispiel ist das HUAWEI Y6 2019, und es gibt möglicherweise noch andere Android-Handys, die ebenfalls nicht kompatibel sind.

Wenn Sie ein inkompatibles Android-Handy mit dem GlobalLink 520 verwenden, haben Sie leider keine andere Wahl, als ein anderes kompatibles Mobilgerät zu verwenden.

Bitte wenden Sie sich nicht an den Victron-Support, wenn Sie feststellen, dass Ihr mobiles Gerät nicht kompatibel ist. Es handelt sich hierbei um eine bekannte Einschränkung der GlobalLink 520-Firmware und wird derzeit nicht unterstützt.

### **11.1. VictronConnect**

P

Der Status des GlobalLink 520 mit Firmware v2.05 oder höher kann mit einem Bluetooth-fähigen Gerät (z. B. einem Mobiltelefon oder Tablet) mithilfe der VictronConnect-App live überwacht werden.

Wenn Sie Ihr Gerät nicht in VictronConnect sehen, ist Bluetooth möglicherweise deaktiviert. Bluetooth lässt sich über die Geräteübersicht im VRM aktivieren. Nach dessen Aktivierung kann es bis zu 15 Minuten dauern, bis diese Änderung wirksam wird.

Nach dem Öffnen der VictronConnect-App können Sie eines der GlobalLink 520-Geräte in der Übersicht auswählen, in der die Seriennummer und die BLE-Signalstärke angezeigt werden. Nach erfolgreicher Verbindung wird der Statusbildschirm geladen.

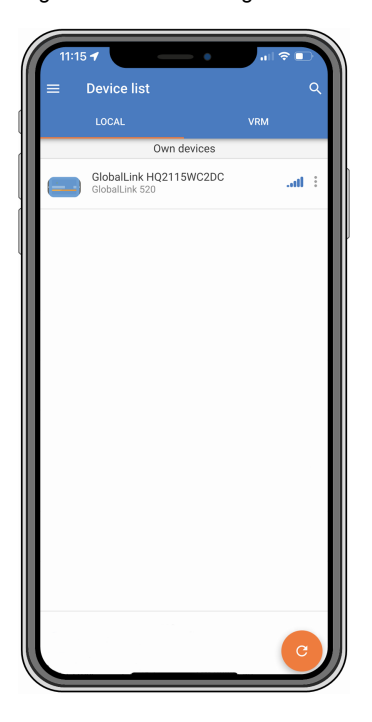

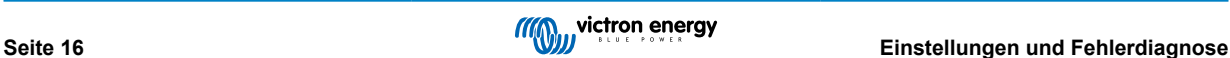

<span id="page-18-0"></span>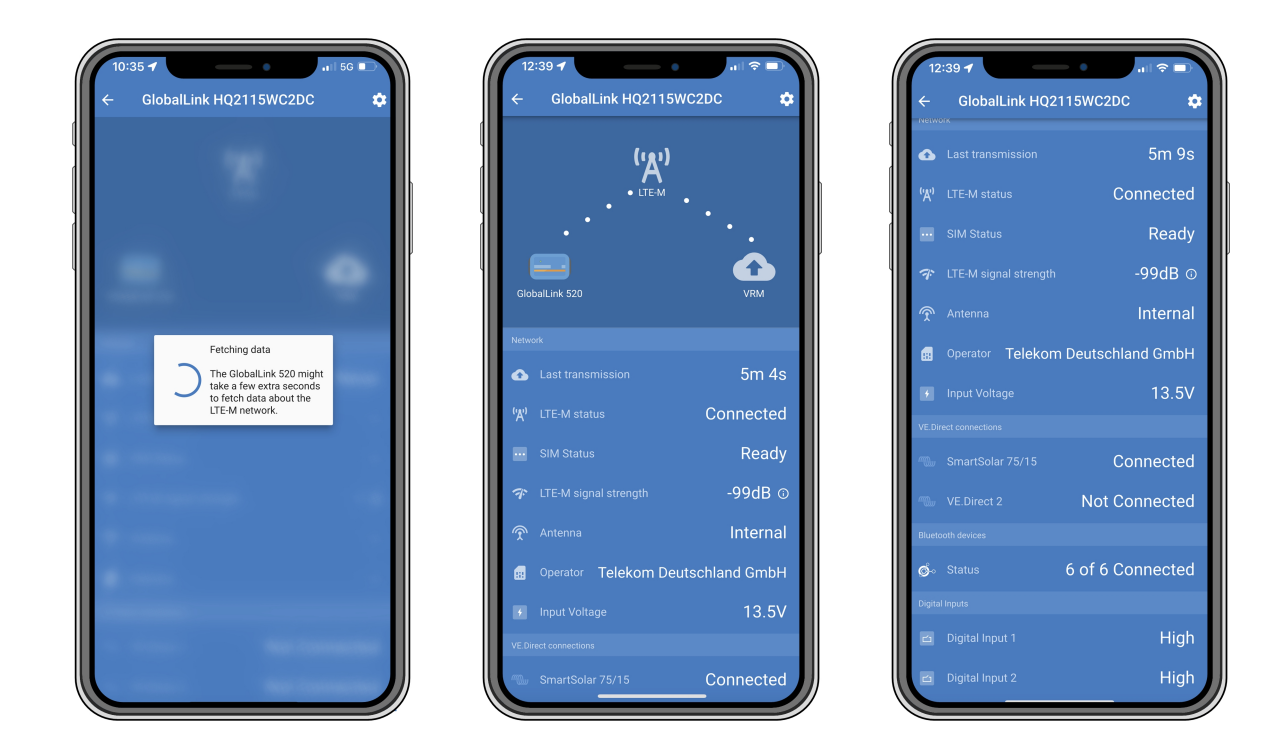

Auf dem Statusbildschirm werden Informationen über die Konnektivität zum LTE-M Netzwerk und zum Victron Remote Management-Portal angezeigt. Für eine ordnungsgemäße Funktion des Gerätes muss der SIM-Status auf "Bereit" und der LTE-M-Status auf "Verbunden" stehen. Außerdem können Sie die Auswahl der richtigen Antenne und die aktuelle Signalstärke überprüfen. Auf dem Statusbildschirm werden auch der Name und die Nummer des Betreibers angezeigt. Sie können jedoch den Betreiber nicht selbst auswählen, auch wenn in Ihrer Region mehr als ein Netz zur Verfügung steht.

Auf dem Statusbildschirm können Sie auch den Status der beiden VE.Direct-Anschlüsse, die Anzahl der angeschlossenen Bluetooth-Geräte (smart) und den Status der beiden digitalen Eingänge sehen.

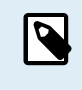

Wenn Sie sich während des Einschaltens sehr früh mit dem GlobalLink 520 verbinden, ist es möglich, dass es einen Fehler für den SIM-Status anzeigt. Bitte schalten Sie das Gerät aus und warten Sie, bis das Gerät vollständig hochgefahren ist, bevor Sie eine Verbindung herstellen. Wenn das Gerät einen Fehler feststellt und eine aktive Verbindung über BLE (VictronConnect) besteht, startet es nicht automatisch neu.

### **11.2. Einstellungen**

Auf die Seite mit den Einstellungen gelangt man durch einen Klick auf das Zahnradsymbol oben rechts auf der Startseite. Auf der Seite mit den Einstellungen können Sie die Einstellungen für das GlobalLink 520 ablesen und bei Bedarf ändern. Auf dieser Seite können Sie zudem Produktinformationen wie z. B. die installierten Firmware-Versionen einsehen, das integrierte GlobalLink 520-Relais umschalten oder den Aktualisierungskanal ändern oder deaktivieren.

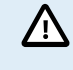

Wenn Sie eine Beta-Firmware-Version auswählen, beachten Sie bitte, dass die Beta-Firmware nicht für den normalen Gebrauch bestimmt ist. Vor allem ist sie nicht für die Verwendung in kritischen und/oder unbeaufsichtigten Systemen gedacht: Ein unbeabsichtigter Fehler unsererseits kann beispielsweise dazu führen, dass das System nicht mehr ferngesteuert werden kann, oder sogar ein System-Reset oder dessen Herunterfahren verursachen.

Disabled Official release (stabl.

> Not s Not ex

Not se Not or

<span id="page-19-0"></span>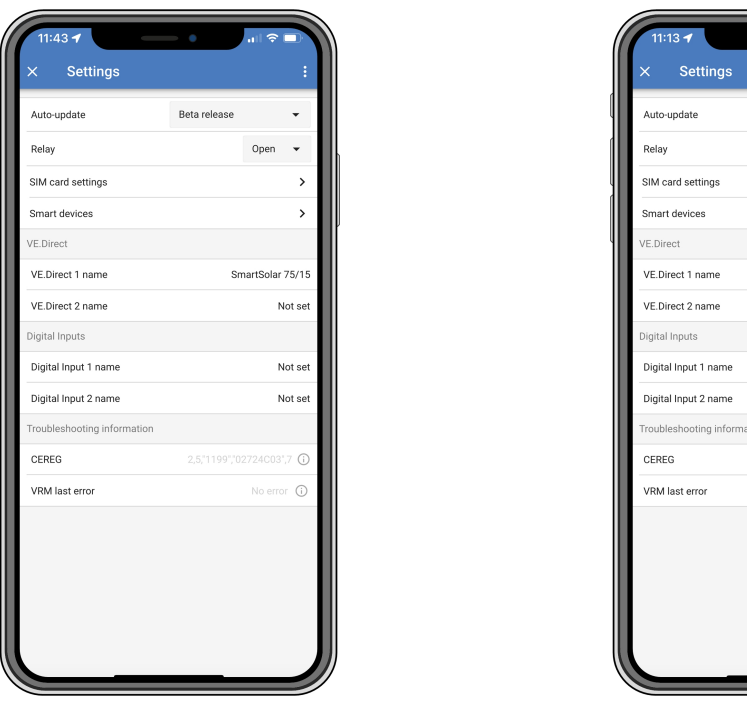

Zur Fehlerbehebung finden Sie die CEREG-Ausgabe auch auf der Einstellungsseite. Mithilfe dieser Informationen können wir eventuelle Probleme mit der Konnektivität des LTE-M-Modems beheben.

### **11.3. Victron Smart Devices und RuuviTags**

Das GlobalLink 520 unterstützt Victron Smart Devices und RuuviTag-Sensoren. Diese Geräte verbinden sich über Bluetooth Low Energy (BLE) und lassen sich einfach über VictronConnect einrichten. Alle Daten wie Spannung, Strom, Temperatur, Luftfeuchtigkeit und Luftdruck stehen dann direkt im VRM zur Verfügung.

#### **11.3.1. Einrichtung von Victron Smart-Geräten und RuuviTag-Sensoren**

Welche intelligenten Geräte und RuuviTags Sie mit Ihrem GlobalLink verwenden möchten, lässt sich in VictronConnect konfigurieren. Vergewissern Sie sich dabei, dass Ihr GlobalLink eingeschaltet ist und sich die betreffenden Victron-Geräte oder ein RuuviTag in Reichweite befinden (+/- 10 Meter in Gebäuden).

Bevor Sie Ihr GlobalLink 520 einrichten, stellen Sie mit der VictronConnect App eine Verbindung zu Ihren Victron Smart-Geräten her, um die Firmware dieser Geräte zu aktualisieren, und aktivieren Sie dann die Sofortige Anzeige (Instant readout) im Menü Produktinfo. Siehe auch die [Produktkompatibilitätsliste \[7\]](#page-8-0) für Victron-Smart-Geräte, die die Sofortige Anzeige unterstützen. Nicht aufgeführte Geräte werden nicht unterstützt, auch wenn diese über Bluetooth verfügen.

#### **So konfigurieren Sie die intelligenten Geräte**

- 1. Gehen Sie in VictronConnect zu Ihrem GlobalLink und dann zu Einstellungen, indem Sie auf das Zahnradsymbol oben recht auf der Startseite tippen.
- 2. Klicken Sie auf das Menü "Smart Devices".
- 3. Es wird eine Liste mit allen intelligenten Geräten und RuuviTags in Reichweite angezeigt. Aktivieren Sie mit dem Schieberegler die Geräte, die Sie auf dem VRM-Portal sehen möchten (standardmäßig deaktiviert).
- 4. Wenn Ihr Smart Device nicht in der Liste angezeigt wird, ist es möglicherweise außer Reichweite oder seine Batterie ist leer.
- 5. Wenn Sie den Namen des Geräts ändern möchten, tippen Sie auf den Gerätenamen und dann auf "Benutzerdefinierter Name".
- 6. Nachdem Sie Ihre intelligenten Geräte konfiguriert haben, können Sie auf der Übersichtsseite sehen, ob sie richtig funktionieren.

Wir empfehlen Ihnen, nicht mehr als 25 Victron Smart Devices mit dem GlobalLink 520 zu verbinden.

<span id="page-20-0"></span>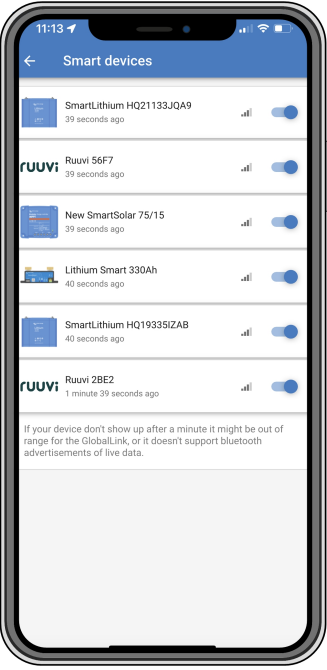

### **11.4. Benutzerdefinierte Namen**

Mit VictronConnect ist es möglich, den folgenden Verbindungen eigene Namen zu geben:

- VE.Direct-Anschluss 1
- VE.Direct-Anschluss 2
- Digitaler Eingang 1
- Digitaler Eingang 2
- Alle Victron Smart Devices einschließlich RuuviTags

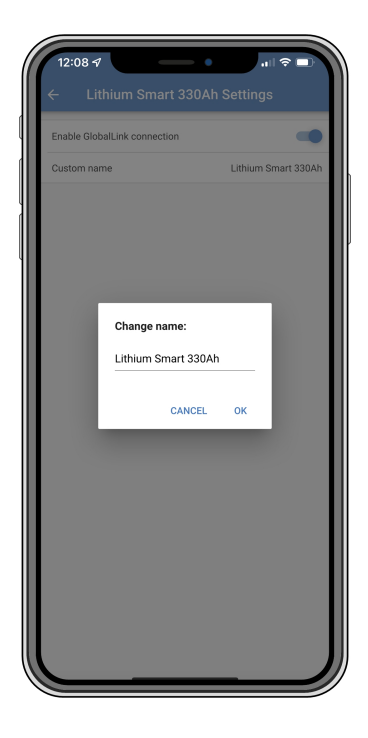

# <span id="page-21-0"></span>**12. Fehlerbehebung**

**Schritt 1:** Prüfen Sie die Stromversorgung des Geräts.

Die LED am Gerät sollte in irgendeiner Farbe blinken. Wenn sie nicht blinkt, sollten Sie prüfen, ob das Stromkabel richtig angeschlossen ist und ausreichend Strom liefert. Wenn Sie das mitgelieferte Kabel verwenden, sollten Sie auch dessen Inline-Sicherung überprüfen, die bei einem versehentlichem Vertauschen der Stromanschlüsse möglicherweise durchgebrannt sein könnte.

**Schritt 2:** Prüfen Sie die Mobilfunkabdeckung (LTE-M).

Prüfen Sie, ob die LED entweder grün oder gelb blinkt. Nach dem Einschalten blinkt die LED zunächst blau und zeigt damit an, dass die Verbindung mit dem LTE-M-Netzwerk und VRM hergestellt wird. Sobald diese Verbindung hergestellt ist, beginnt die LED grün zu blinken (wenn ein VE.Direct-Gerät vorhanden ist) oder gelb zu blinken (wenn kein VE.Direct-Gerät vorhanden ist). Falls sie weiterhin blau blinkt, versucht das Gerät bis zu einer Zeitüberschreitung (+/- 15 min) eine Verbindung herzustellen und startet dann automatisch neu.

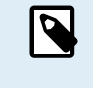

Sie können die Signalstärke in VRM auf der Seite "Erweitert" überprüfen, wo Sie das RSSI-Diagramm aktivieren können. Das Signal RSSI sollte zwischen -50 dB (beste Verbindung) und -100 dB (schlechte Verbindung) liegen. Unterhalb von -100 dB funktioniert die Verbindung nicht mehr. Sie finden den aktuellen RSSI auch in der Geräteliste.

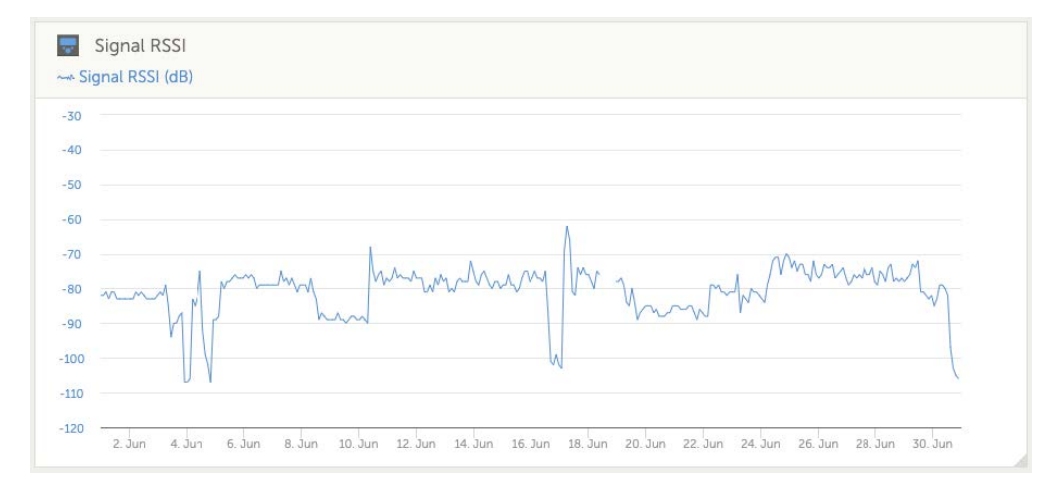

Prüfen Sie die Netzabdeckung in Ihrem Land [\(https://1nce.com/en/coverage/](https://1nce.com/en/coverage/)). Wenn die Netzabdeckung vorhanden sein sollte, Sie aber kein Signal erhalten, können Sie den Kauf einer externen Antenne erwägen.

**Schritt 3:** Überprüfen Sie die verbundenen VE.Direct-Geräte.

Überprüfen Sie, ob die LED grün oder grün-gelb blinkt, womit angezeigt wird, dass nur ein VE.Direct-Gerät verbunden ist. Falls sie nur gelb blinkt, sollten Sie das Kabel zum VE.Direct-Gerät und die Stromversorgung des VE.Direct-Geräts überprüfen.

**Schritt 4:** Finden Sie das Gerät im VRM-Portal

[Melden Sie sich bei VRM an](https://www.victronenergy.com/live/vrm_portal:getting_started) und fügen Sie das Modul mithilfe des Assistenten "Installation hinzufügen" hinzu. Erst nachdem das Modul eine aktive Verbindung zum Mobilfunknetz hergestellt hat, ist es in VRM verfügbar.

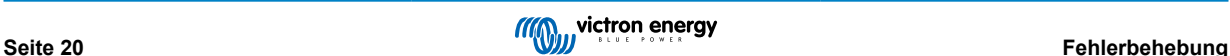

# <span id="page-22-0"></span>**13. Häufig gestellte Fragen**

**Frage 1: Speichert das Gerät Daten und sendet diese später, wenn das Gateway sich in Reichweite befindet?** Nein.

**Frage 2: Kann die Firmware des Geräts aktualisiert werden?**

Ja, sie wird automatisch aktualisiert. Es ist nicht möglich, eine manuelle Aktualisierung durchzuführen.

**Frage 3: Wie kann ich mehrere VE.Direct-Geräte mit dem Gerät verbinden?**

Sie können bis zu zwei VE.Direct-Geräte verbinden.

**Frage 4: Kann ich sowohl dieses Modul als auch etwas anderes gleichzeitig an den VE.Direct-Anschluss anschließen?** Nein.

**Frage 5: Kann das Modul verwendet werden, um den Last-Ausgang eines MPPT ferngesteuert zu schalten?**

Nein.

**Frage 6: Kann das Modul verwendet werden, um die Firmware des BMV, MPPT oder Wechselrichters ferngesteuert zu aktualisieren?**

Nein.

**Frage 7: Kann das Modul verwendet werden, um die Konfiguration des BMV, MPPT oder Wechselrichters ferngesteuert zu ändern?**

Nein.

**Frage 8: Kann das Modul verwendet werden, um eine andere Aktion ferngesteuert auszuführen?**

Ja, Sie können den Schalter für das integrierte Relais über VRM schalten.

#### **Frage 9: Kann ich das GlobalLink mit einem GX-Gerät (z. B. Cerbo GX) verwenden?**

Nein, es ist nicht möglich, ein GlobalLink mit einem GX-Gerät zu verwenden.

Das GlobalLink ist anstelle eines GX-Geräts vorgesehen, um ein oder zwei unterstützte VE.Direct-Geräte über die integrierte LTE-M-Verbindung direkt mit VRM zu verbinden. Die Daten werden direkt an das VRM-Portal gesendet, ein GX-Gerät ist nicht weiter erforderlich.

Das GlobalLink kann nicht direkt an ein GX-Gerät angeschlossen werden, er ist für den direkten Anschluss an die unterstützten VE.Direct-Geräte (wie BMV oder MPPT) vorgesehen. Wenn Sie Ihr GX-Gerät mit einem 4G-Netzwerk verbinden möchten, verwenden Sie stattdessen das [GX LTE 4G.](https://www.victronenergy.com.au/accessories/gx-lte-4g)

**Frage 10: Das Peak Power Pack verfügt über einen einen VE.Direct-Anschluss. Kann das Gerät damit betrieben werden?** Nein.

**Frage 11: Kann ich meine eigene SIM-Karte mit dem Gerät verwenden?**

Ja. Stellen Sie dabei jedoch sicher, dass Ihr Betreiber LTE-M (Cat M1) unterstützt.

**Frage 12: Kann ich die SIM-Karte für andere Geräte verwenden?**

Nein, die SIM-Karte ist gesperrt, hat eine strenge Datenbegrenzung und kann nicht mit anderen Geräten verwendet werden.

**Frage 13: Kann ich das Gerät auf die Werkseinstellungen zurücksetzen?**

Nein. Sie können jedoch die entsprechende Anlage in VRM löschen, wodurch auch alle gespeicherten Daten gelöscht werden.

#### **Frage 14: Verfügt das Gerät über GPS?**

Nein.

**Frage 15: Kann ich das Gerät über WiFi verwenden?**

Nein.

#### **Frage 16: Was passiert nach dem 5. Jahr? Muss ich ein neues Gerät kaufen?**

Falls die 4G LTE-M-Netze noch in Betrieb sind, können Sie eine eigene SIM-Karte einsetzen.

**Frage 17: Unterstützt GlobalLink NB-IoT-Netzwerke?**

Nein.

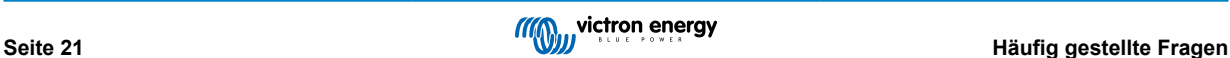

# <span id="page-23-0"></span>**14. ANHANG**

### **14.1. An das VRM gesendete Datenattribute**

Die folgende Liste beschreibt die Datenattribute, die für jedes kompatible Gerät an das VRM-Portal gesendet werden:

#### **Intelligenter Batterieschutz**

- Gerätestatus, Ausgangsstatus
- Eingangsspannung, Ausgangsspannung
- Alarm, Warnung und Ausschaltursache
- Fehlercode

#### **Phoenix Smart IP43-Ladegerät**

- Batteriestrom für Ausgang 1, 2 und 3
- Batteriespannung für Ausgang 1, 2 und 3
- Device state (Gerätestatus)
- Fehler des Ladegeräts

#### **Orion Smart DC-DC-Ladegerät**

- Eingangs- und Ausgangsspannung
- Device state (Gerätestatus)
- Fehler des Ladegeräts
- Ausschaltursache

#### **Phoenix-Wechselrichter VE.Direct**

- Wechselspannung und Strom
- Batteriespannung
- Device state (Gerätestatus)
- Alarmursache

#### **Batteriewächter (BMV, SmartShunt)**

- Batteriespannung und -strom
- SoC (Ladezustand)
- Hilfsspannung
- Alarmursache

#### **Solarladegeräte**

- Batteriespannung und -strom
- PV-Leistung
- Load current (Laststrom)
- Ertrag heute
- Device state (Gerätestatus)
- Fehler des Ladegeräts

#### **RuuviTag und RuuviTag Pro**

• Temperatur

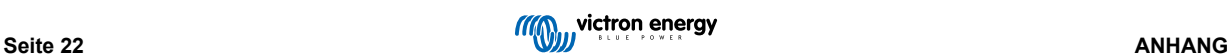

- Feuchte
- Luftdruck

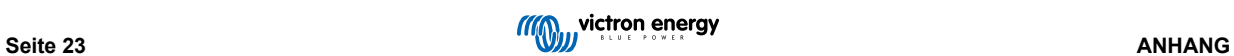

# <span id="page-25-0"></span>**14.2. Gehäuseabmessungen**

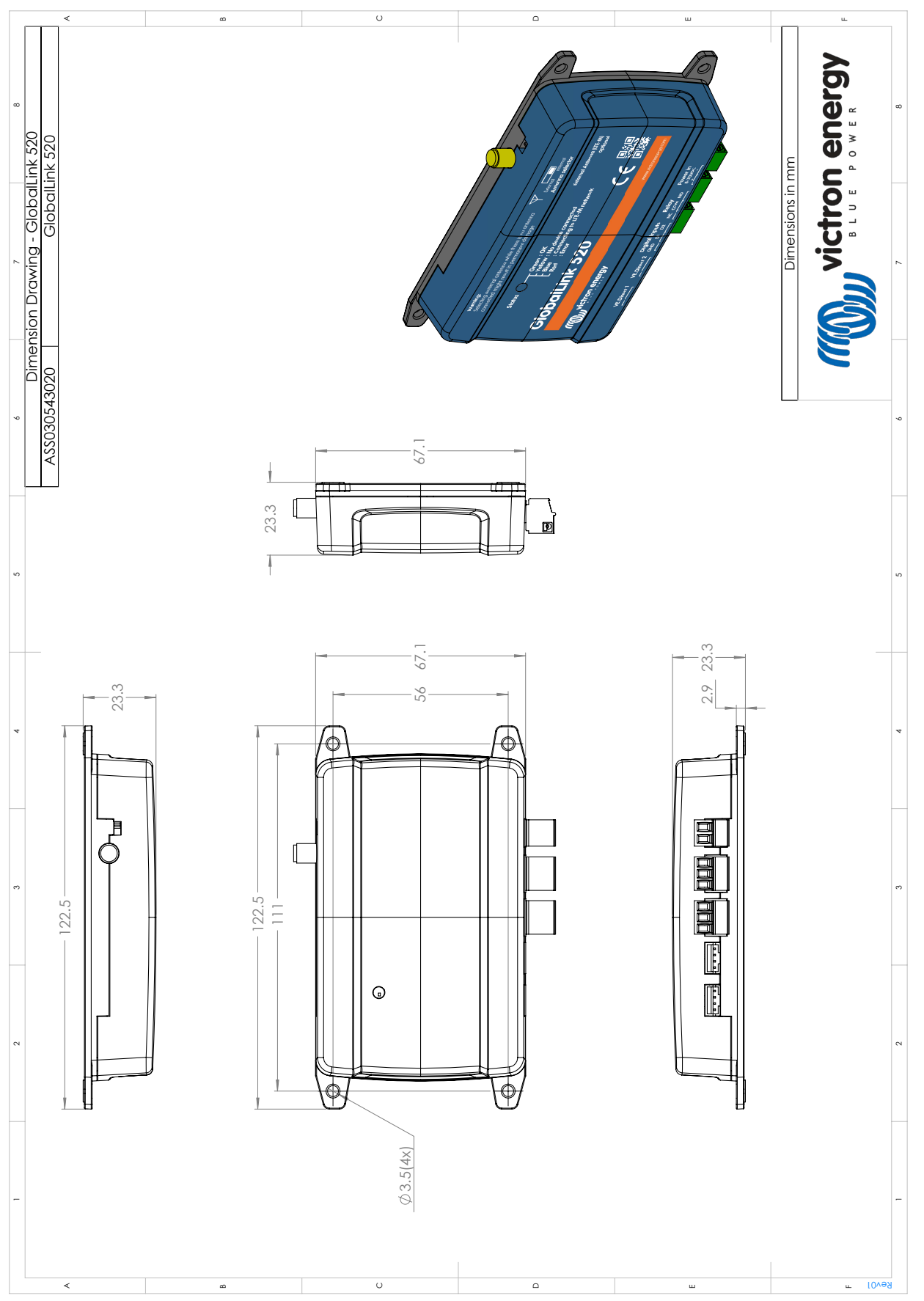

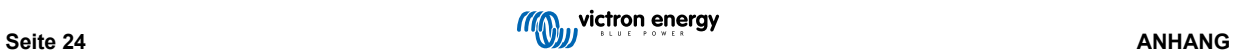